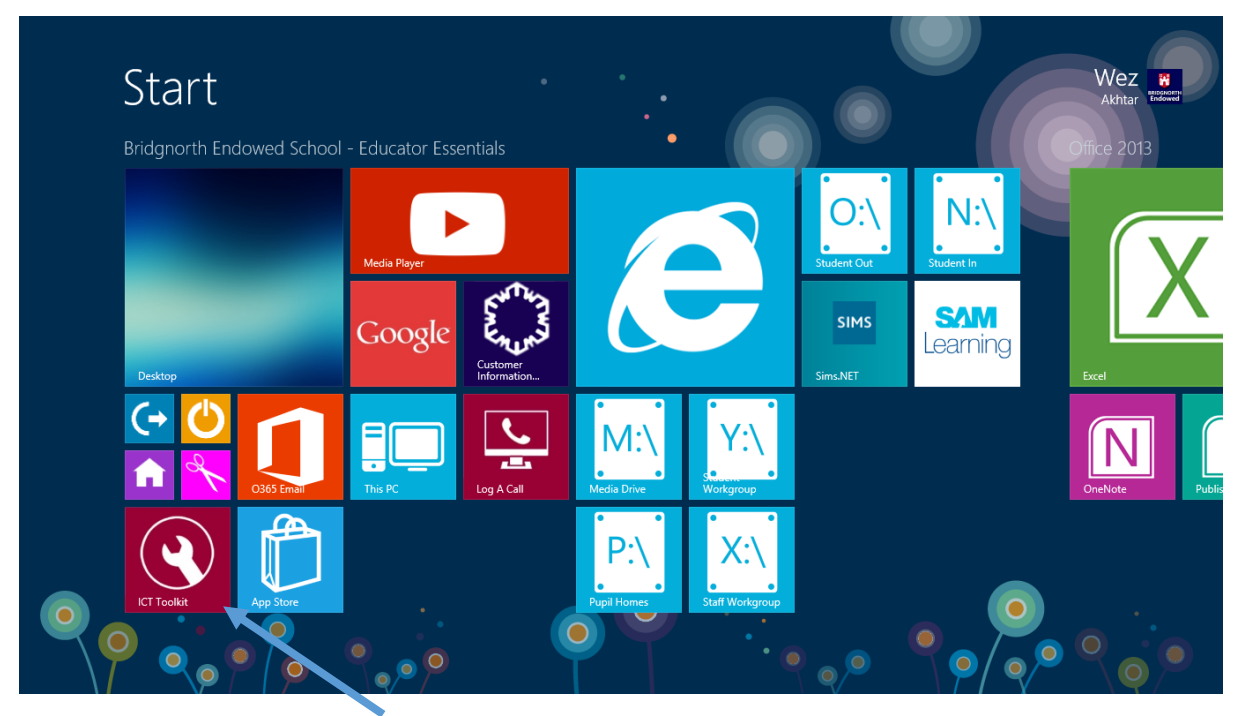

Click on the desktop icon ICT Toolkit

| $\leftarrow$<br>http://toolkit/            | $D - C$                                | <b>C</b> ICT   Schools technical tool X |                                           |                                          |                 | - 0<br>$\mathbf{x}$<br>自大章 |
|--------------------------------------------|----------------------------------------|-----------------------------------------|-------------------------------------------|------------------------------------------|-----------------|----------------------------|
| File Edit View Favorites Tools Help        |                                        |                                         |                                           |                                          |                 |                            |
|                                            | <b>ICT   Schools technical toolkit</b> |                                         |                                           |                                          |                 | $\wedge$                   |
|                                            | Home                                   |                                         |                                           |                                          |                 |                            |
|                                            | Student password<br>change             | <b>T.</b> ock Student<br>account        | <b>Disable Student</b><br>Internet access | <b>Enable Student</b><br>Internet access |                 |                            |
|                                            | Disable Struent<br>email               | <b>Enable Student</b><br>email          | Д<br>Create new user                      | Create multiple<br>users                 |                 |                            |
|                                            |                                        |                                         |                                           |                                          |                 |                            |
|                                            | Delete user                            | Password change                         | Disable/enable user                       | School staff<br>Microsoft Home           |                 |                            |
|                                            | 凰                                      |                                         |                                           | <b>X</b> ICT CIP<br><b>ICT Customer</b>  |                 | $\checkmark$               |
| $  \circ \rangle$<br>ð<br>D<br>٨<br>⊞<br>e | $w_1$                                  |                                         |                                           |                                          | A. Pr. Brail do | 13:20<br>10/09/2016        |

Click on Unlock Student Account

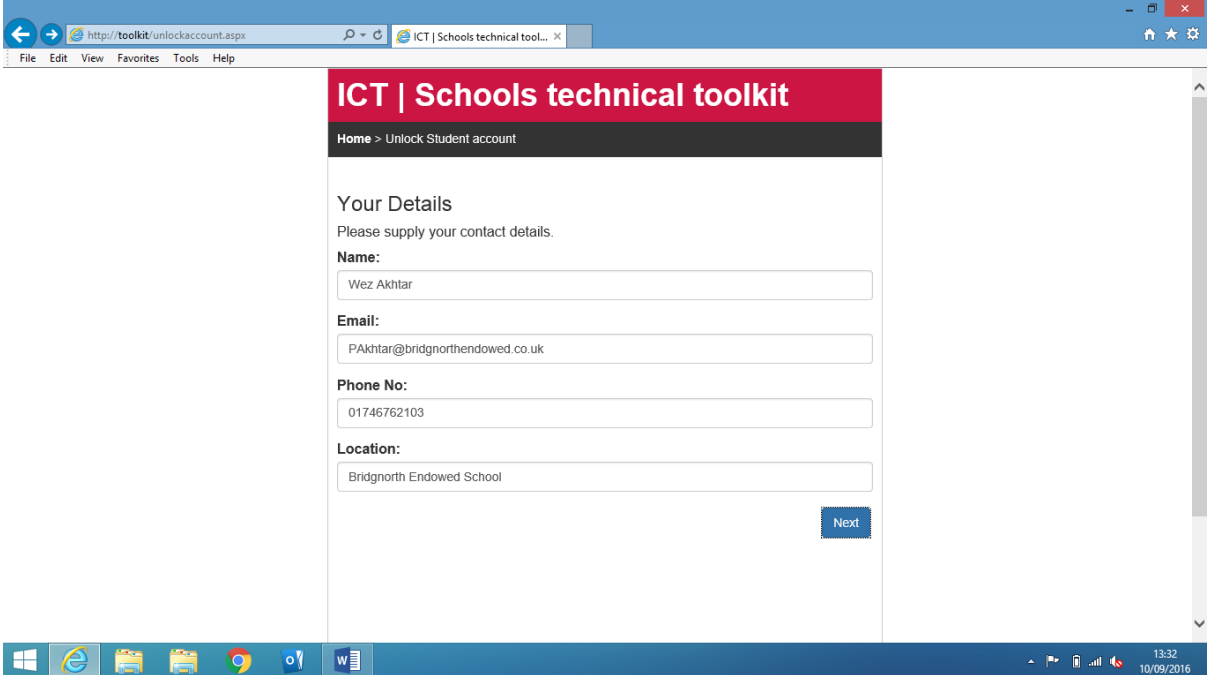

Fill in the details once and they should be remembered the next time you use the tool

## Click NEXT

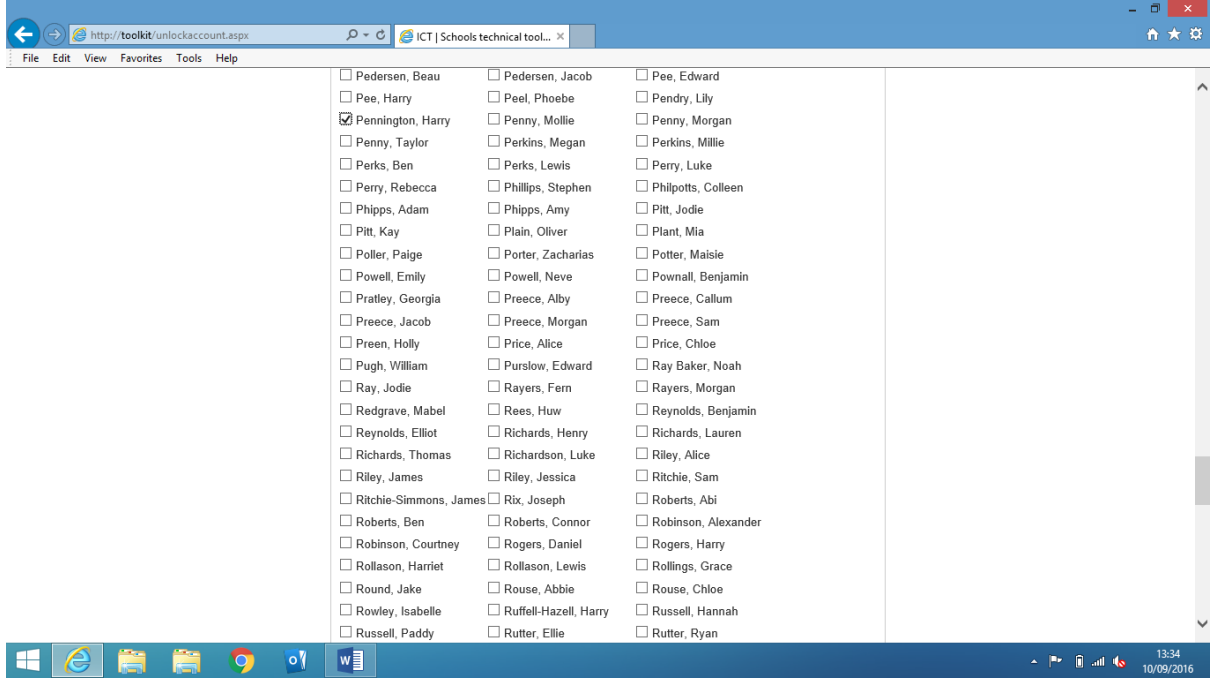

Scroll down until you find the student's name and select the check box next to their name

Scroll down to the bottom and click NEXT

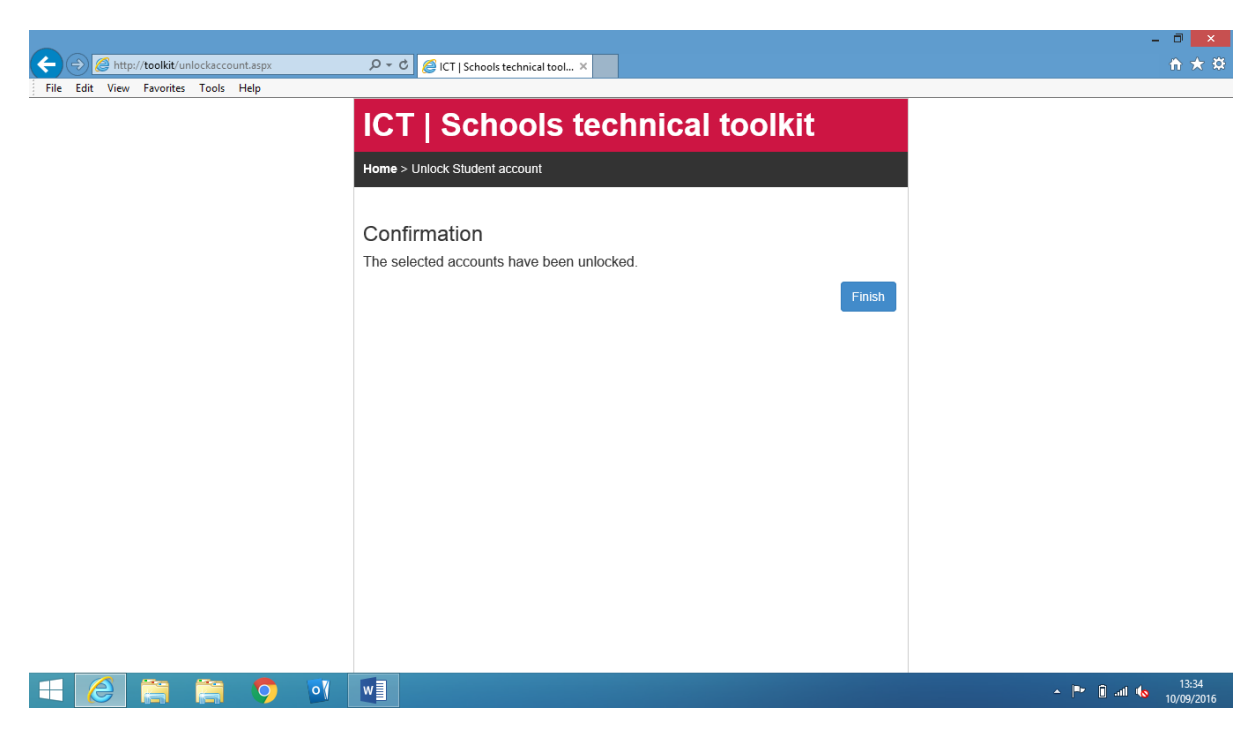

Confirmation that the student account has been unlocked